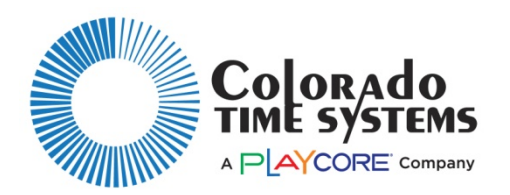

## **Wireless Tabletop Controller Firmware Update**

## **Required items**

Windows PC 7 SP1 or greater w/ .Net framework 4.5 USB A to USB Micro B cable or USB A to USB B (provided with WTTC) **WTTC** 

1. Use the link below to download the firmware updater package which includes the 2.0.8 firmware for the WTTC device.

[https://www.coloradotime.com/support-overview/installation-methods.](https://www.coloradotime.com/support-overview/installation-methods) Once the webpage is open, select the **Multi Sport** tab and click on click on the download for **WTTC Firmware**.

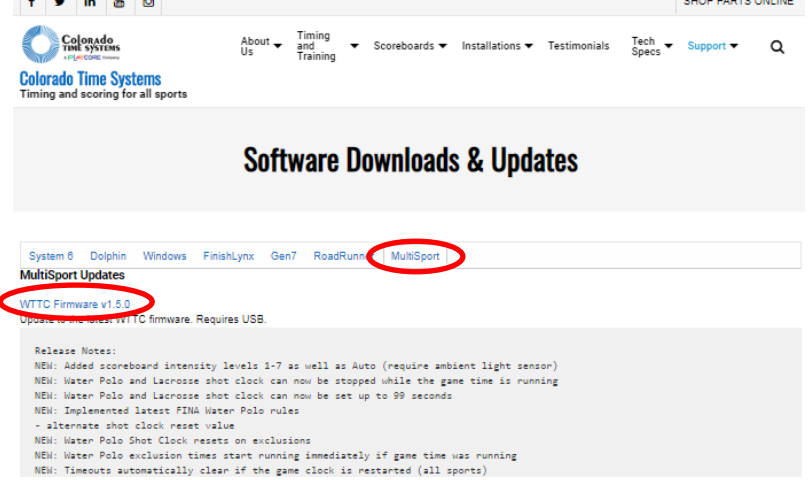

2. If a download page similar to the one pictured below opens, click **Download** then proceed to step 4.

F998 Rev. 201907

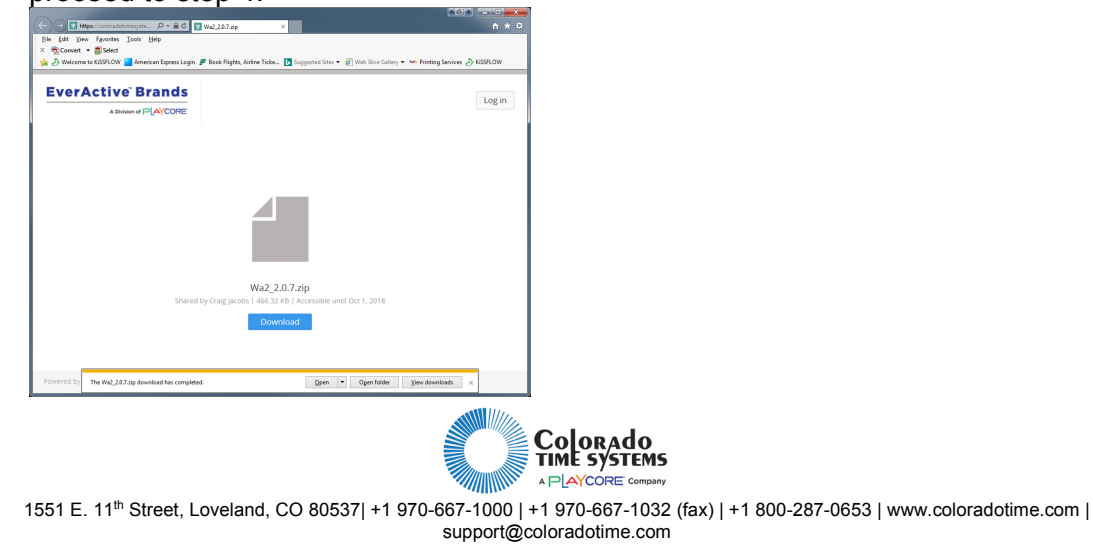

- 3. Save the Zip file to a location you will remember.
- 4. Once downloaded, find the file you just downloaded, right click on the icon and click **Extract All**.

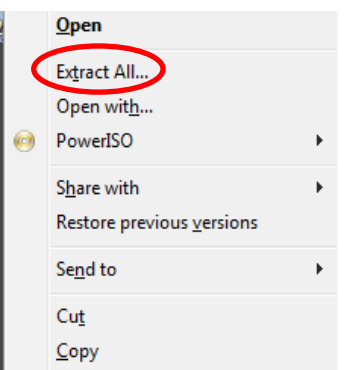

5. In the "Extract Compressed (Zipped) Folders" window; accept the default location and click the **Extract** button.

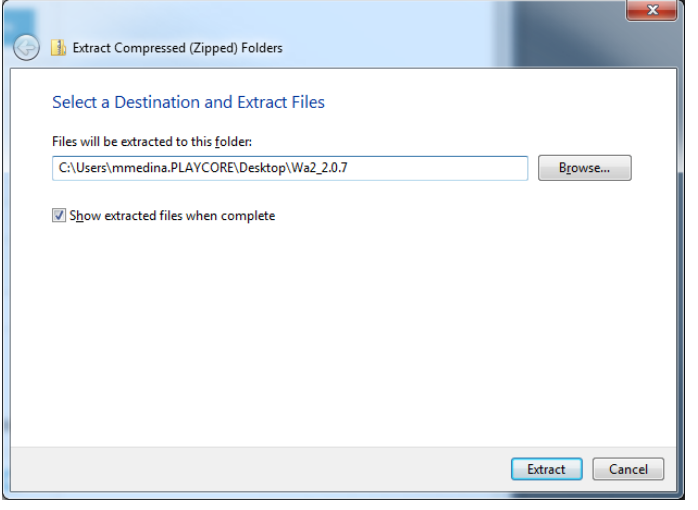

- 6. If not already connected, connect the computer to the internet (this helps with automatic download of drivers and software frameworks).
- 7. Plug the WTTC into your computer with the appropriate USB cable.
- 8. Turn on the controller and leave it at the "Installed Sports" menu; do not enter any sport.
- 9. Wait a few seconds for the drivers to install.
- 10. On the computer; run the extracted program called "MultiSport Reprogrammer".

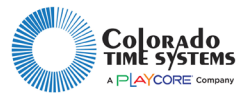

1551 E. 11th Street, Loveland, CO 80537| 970-667-1000 | 970-667-1032 (fax) | 800-287-0653 | www.coloradotime.com | support@coloradotime.com F998 Rev. 201905

11. If an "Open File – Security Warning" box appears, click **Run**.

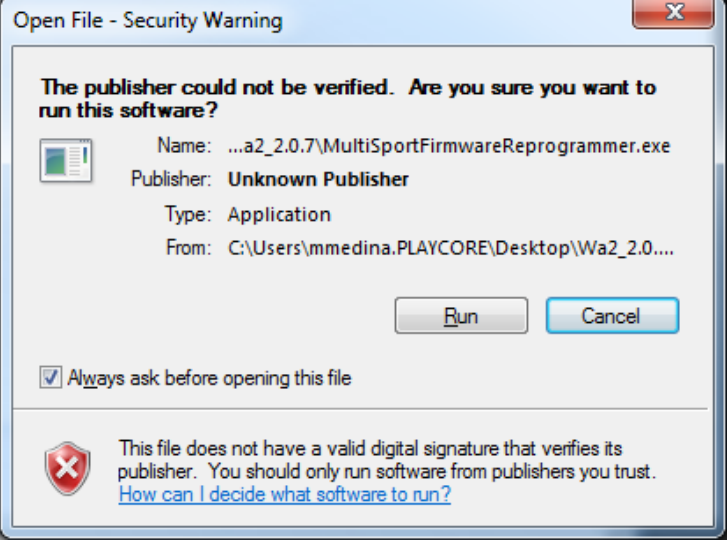

12. Click the **Scan For Devices** button.

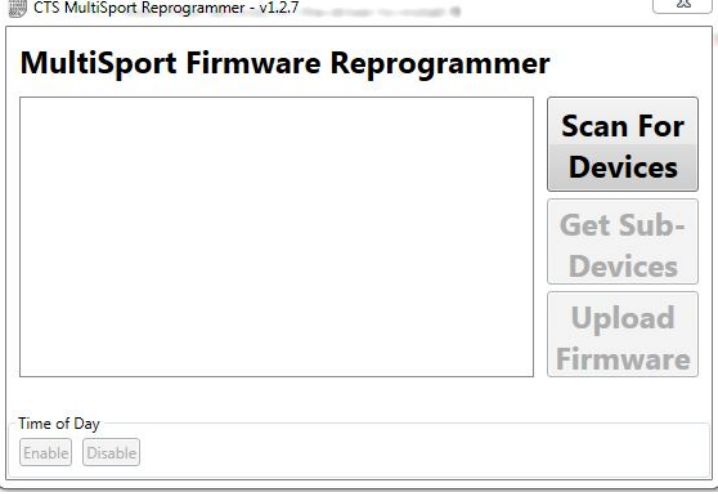

 $\frac{1}{2}$ 

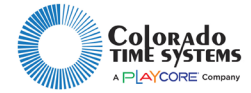

13. You will see the TableTop controller popup in the list.

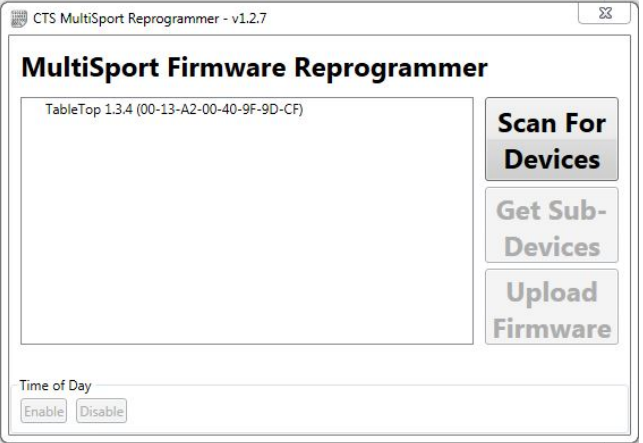

14. Highlight the connected controller then click the **Upload Firmware** button.

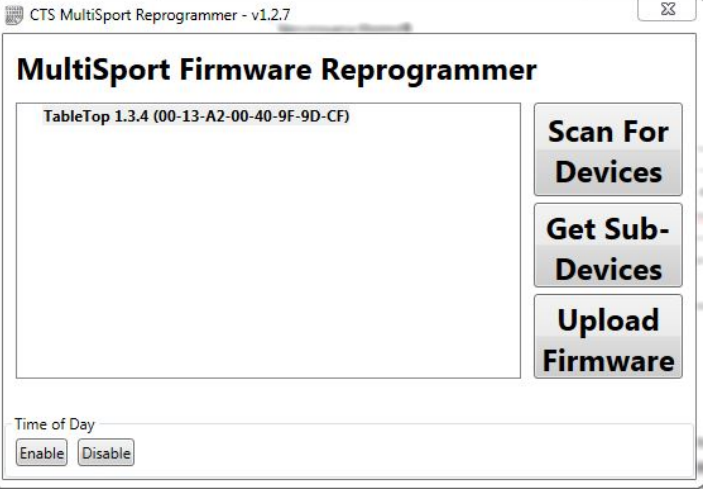

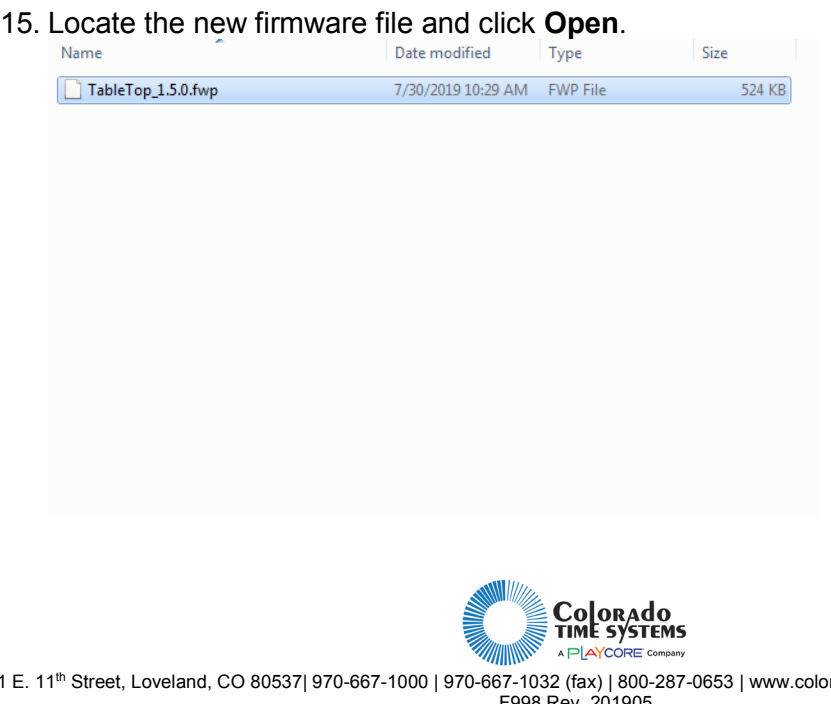

1551 E. 11th Street, Loveland, CO 80537| 970-667-1000 | 970-667-1032 (fax) | 800-287-0653 | www.coloradotime.com | support@coloradotime.com F998 Rev. 201905

16. A dialog box appears asking if you want to proceed with the firmware upload. Click **Yes**.

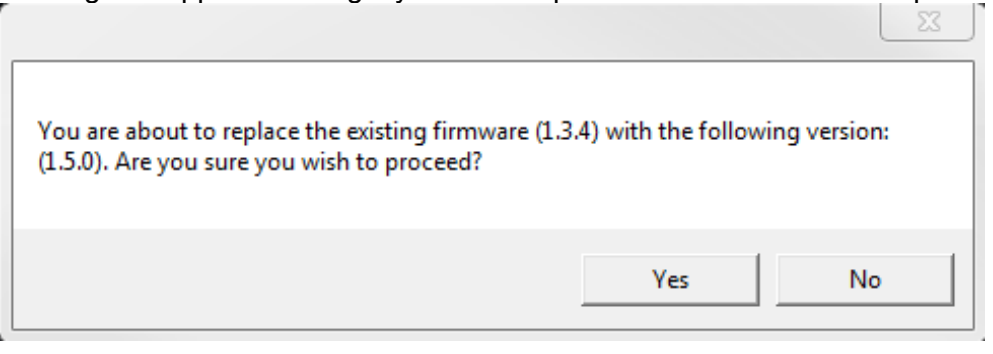

17. The WTTC-1 will say "Starting Firmware Update."

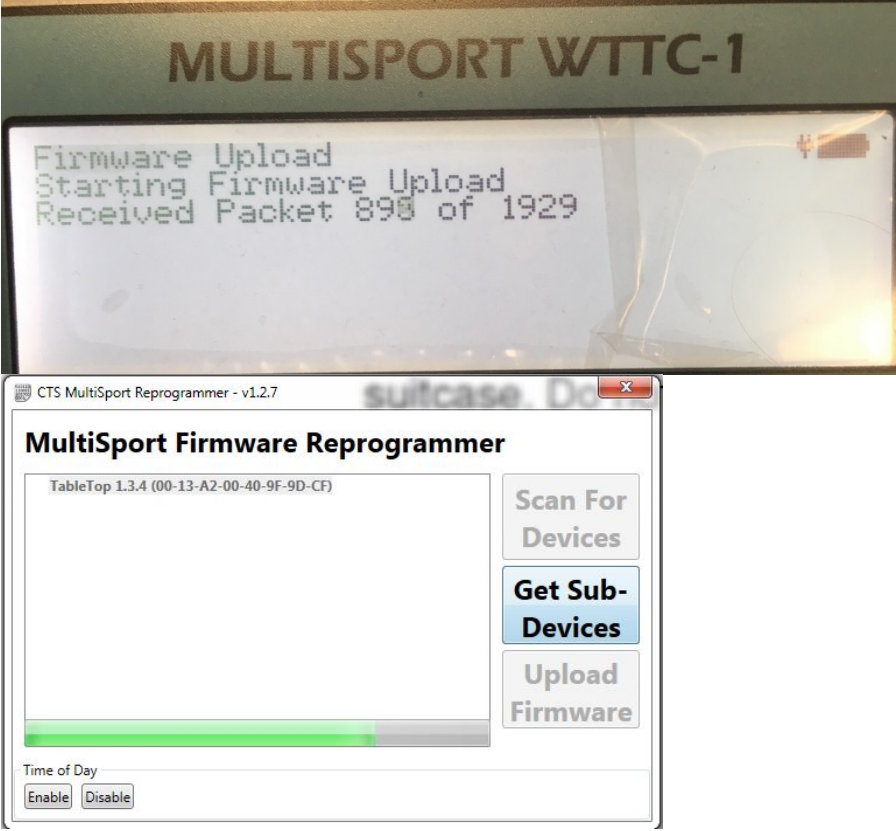

18. The process will complete in about 60 seconds and the WTTC will automatically reboot. A message appears stating that the firmware is successfully updated. Click OK. (The WTTC has already been power cycled.)

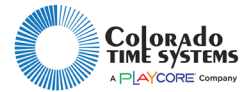

1551 E. 11th Street, Loveland, CO 80537| 970-667-1000 | 970-667-1032 (fax) | 800-287-0653 | www.coloradotime.com | support@coloradotime.com F998 Rev. 201905

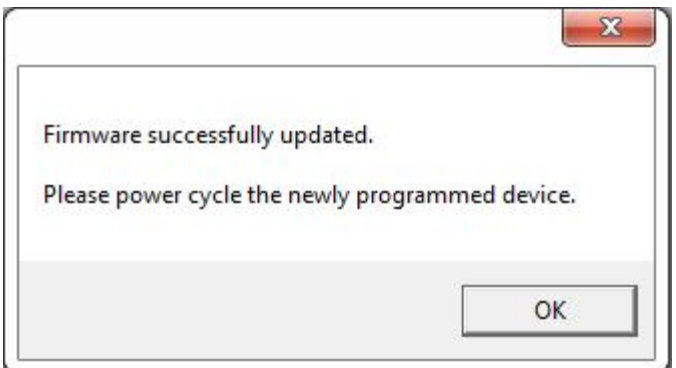

19. Disconnect the USB cable. Update complete.

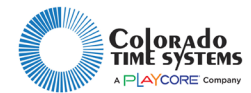

1551 E. 11<sup>th</sup> Street, Loveland, CO 80537| 970-667-1000 | 970-667-1032 (fax) | 800-287-0653 | www.coloradotime.com | support@coloradotime.com F998 Rev. 201905